# INSTRUCTIONS FOR A PEER TO PEER NETWORK OF WINDOWS 10 COMPUTERS

**Applies to:** *Auction!* **V4 Network edition licensees only.** Simultaneous access to the same project by more than one computer is only available for *Auction!* Network licenses. Single User licenses will not allow simultaneous access to a project even when the computers are on an established network.

Please understand this information is provided as a courtesy. We provide technical support for the software. Networking is hardware and the responsibility of the users. The software will run in a networked environment created by the users. You must have local resources available to assist you in networking. Configuring your computer is a **prerequisite** for running *Auction!* in network mode and is not part of the *Auction!* software or technical support agreement.

**NOTE**: As of the Fall of 2018, Microsoft made changes to the Windows 10 operating system that so that Windows 10 computers can no longer network with Windows 7  $\&$  8 computers.

# **Step by Step Instructions**

### **1. TURN ON SHARING ON THE HOST COMPUTER**

a. Find the Host PC name. Right click **This PC**, left click **Properties**, look for name.

*Special note to Auction! V4 customers:* If V4 software is already installed on the host computer, if you change the host computer's name, you will need to reinstall V4 on the host so that the data acceleration service recognizes the computer's name. Reinstalling *Auction!* will not change or harm your project. Reinstalling will simply speed up data entry in a network environment.

- b. Open **Windows File Explorer** Go to **C:\Users\Public\Public Documents** Right click on **Public Documents**, choose **Share With** Choose **Advanced Sharing Settings**
- c. Find & Open **Guest & Public Network** section (you may need to close the Private section) Turn on **Network Discovery** Turn on **File and Printer Sharing**
- d. Find & Open **All Networks** Find **Public Folder Sharing Turn on Sharing** so anyone with network access can read/write files in public folders
- e. Find **Password Protected Sharing** and turn it **OFF**
- f. Click **Save Changes**
- g. Still on the HOST computer, start a **Notepad** text file. Type the words "this is the host PC" and **Save As** with a filename like "Network Test.txt" in the **C:\Users\Public\Public Documents** location.

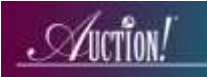

### **2. CONNECT HARDWARE**

Connect each computer to router with Ethernet cables. Newer computers may not have an ethernet port. If the computer does not have an ethernet port, purchase a USB to ethernet adapter or if the computer has a VGA port that is not being used, purchase a VGA to network adapter.

Use a PC router. PC dynamic routers do not need internet and are best for networking PC's or Macs that are running as a PC using Parallels or other PC emulation software.

Apple routers are not recommended for a network at an auction event as they require internet.

Typical routers have 4 ports, plus an internet port. Plug Ethernet cable only into one of the 4 ports. Do not use the internet port. *Disable wireless capabilities on laptops*. This step is CRITICAL – many networking slow-down issues stem from a computer using too many resources to hunt for a wireless connection that has been degraded due to smart phones in the vicinity. You may be able to disable the wireless networking by flipping an external switch on the side of your laptop. If there is no external switch, then look for a command in **My Network Places** or **Network Center** to disable the wireless connection.

#### **3. TEST WHETHER THE HOST COMPUTER IS PROPERLY SHARED**

On a client computer:

- a. Go to **This PC.** Look for **Network** on the left in the Navigation Pane (if it doesn't appear, look for **View**, and enable Navigation pane)
- b. Click to open the **Network** locations. You should see the HOST computer's name as a network location.
- c. Click on the host PC name to open it
- d. On the right, double click on **Users**, then on **Public**, the on **Public documents.** You should see the Network Test.txt document. Open it, write another sentence to it, like "this is client #1" and **Save**.

If you can see the text file, the computers are connected via the router. If you can then write to the text document and save it, this means you have set the proper permissions to make changes to files located in the public documents folder on the host. These conditions are an absolute requirement in order for simultaneous access to the same *Auction!* project.

# **4. IF THE PROJECT IS NOT IN THE SHARED LOCATION ON THE HOST COMPUTER, RESTORE IT FROM BACKUP INTO THE SHARED LOCATION OR IN MAINTENANCE AND REPAIR MOVE THE**  *AUCTION!* **PROJECT TO THE SHARED LOCATION** –

## **5. WITH AUCTION! VERSION 4, THERE IS NO NEED TO MAP A NETWORK DRIVE ON THE CLIENT COMPUTERS**

- A. To open a project on the client computers, start Auction! on a/the client computer(s).
- B. Click the brown Browse for Project button on the Ribbon
- C. In the Folders file tree in the center of the screen, Auction! will point to the C drive Users folder on the client computer. You will need to change this location to the shared location on the Host computer.
	- 1. Use the scroll bar in the Folders section to scroll down until you see Network.
	- 2. Click the > symbol to the left of the word **Network** to see the list of computers on the Network.
	- 3. Find the name of the Host computer and click the > symbol to the left of the host's name.
	- 4. Click the > symbol to the left of the Public Documents folder.
	- 5. You should see the Auctions folder. Click on the folder itself and then to the right in the Existing projects list you should see the shared project. Select it by clicking on it and choose Open Shared on the ribbon at the top.

## **NETWORKING USING A SERVER**.

When using *Auction!* in an office environment with a shared server location or when using a server at your event rather than a peer to peer network, on a SERVER, you can share your project over your internal network. In Version 4 please also install *Auction!* on the server so that the data acceleration service is on the server.

To move the project from a local computer to the server, you must have Exclusive Access.

In Version 4 click **Maint & Repair** then click **Move Rename**. Use the file tree of folders on the left side of the screen to locate the server location. Then press the **Move Rename** button on the ribbon.

Other computers in in the server network must have permission to access the shared drive on the server and each computer must have *Auction!* installed and licensed.